## **COMO SUBMETER UM TRABALHO PARA A II MOSTRA DE EXTENSÃO DO IFAL 2013**

Este pequeno tutorial tem como objetivo mostrar de forma simplificada o processo de submissão de trabalhos.

Antes de efetuar uma submissão é necessário realizar o cadastro no sistema. A seguir, encontram-se todas as etapas para a realização do mesmo.

## **Cadastro**

Para efetuar um novo cadastro basta acessar o endereço <http://congressos.ifal.edu.br/index.php/moex/moex2/index> e em seguida clicar em "[INSCRIÇÕES AQUI](http://congressos.ifal.edu.br/index.php/moex/moex2/user/account)", como mostra a figura abaixo:

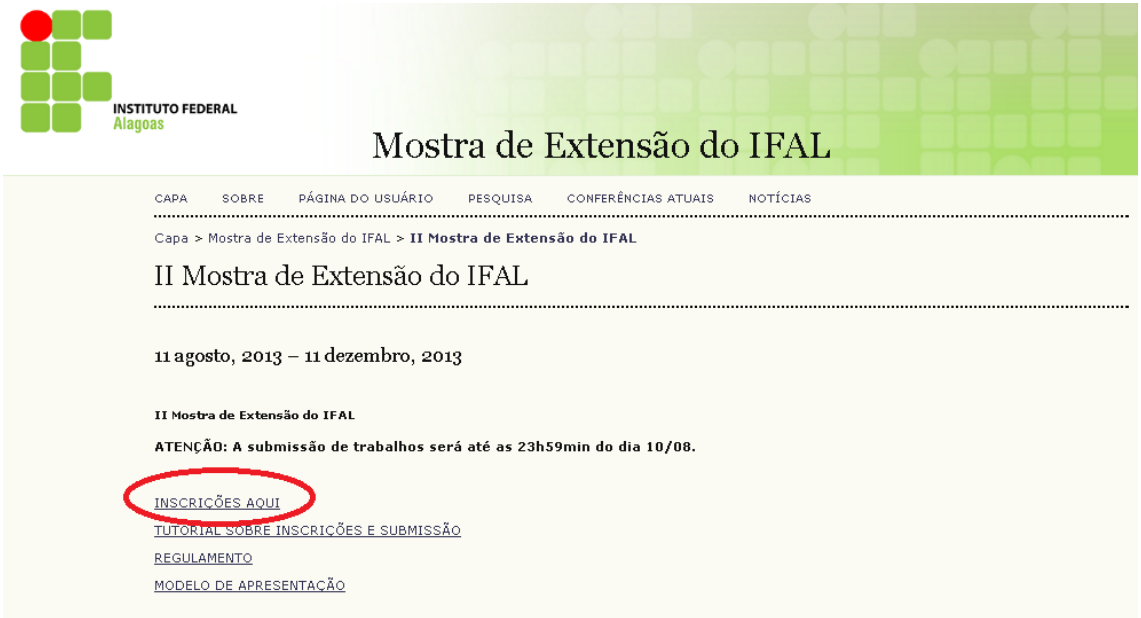

Na próxima página deve-se digitar os dados "cadastrais obrigatórios - marcados com " \* " e em seguida clicar em "Criar".

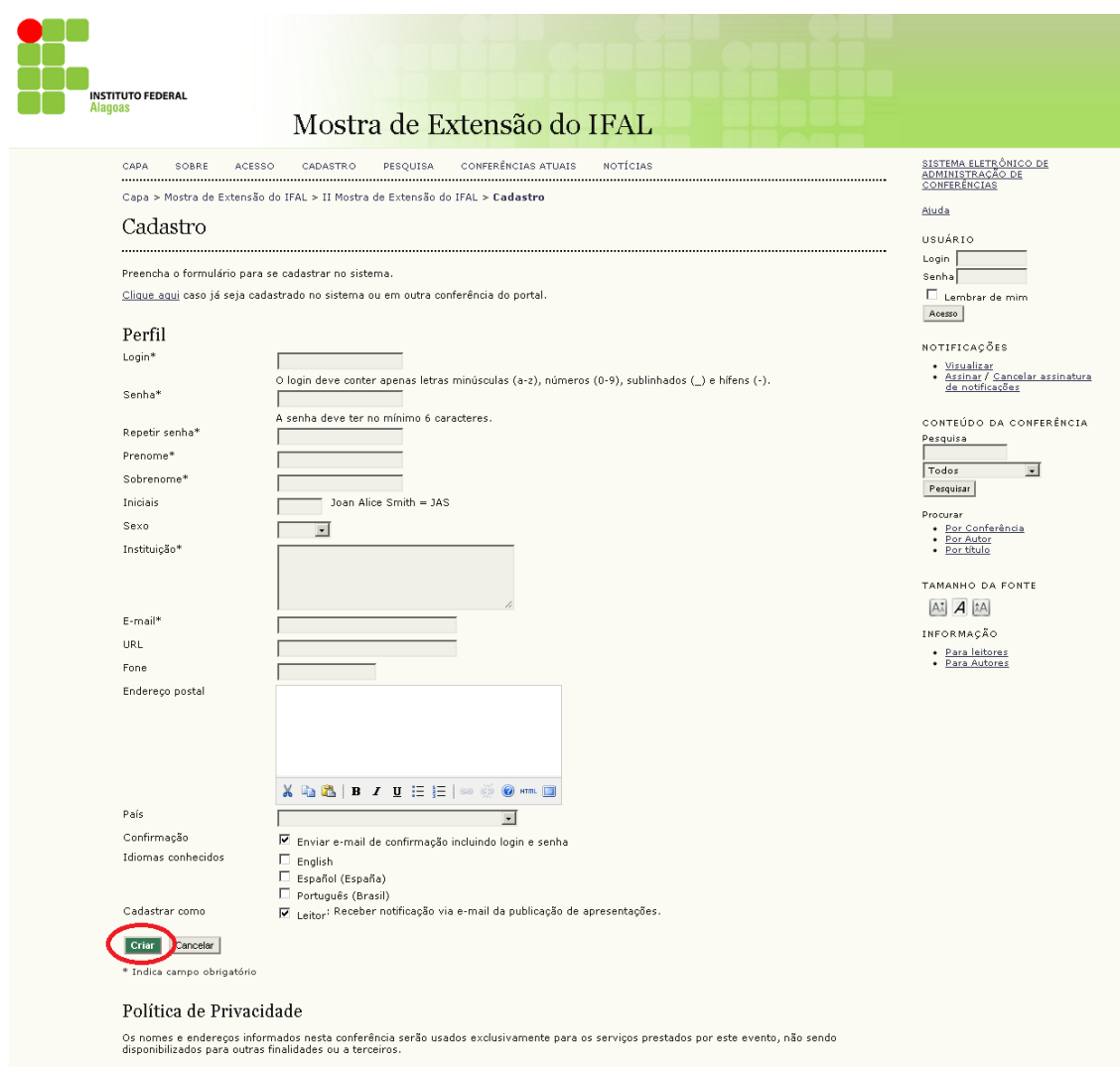

Caso o participante já tenha uma conta no OCS (em virtude de outras conferências), basta acessar o link "clique aqui", disponível na página de cadastro.

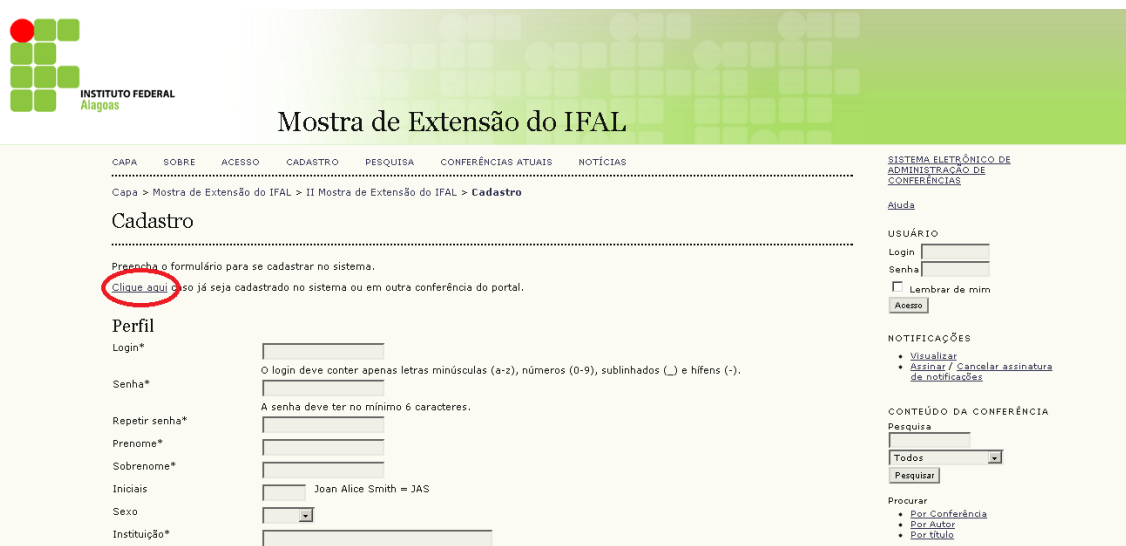

Em seguida inserir o "login e a senha" nos campos abaixo e clicar em criar para criar a conta de usuário na conferencia.

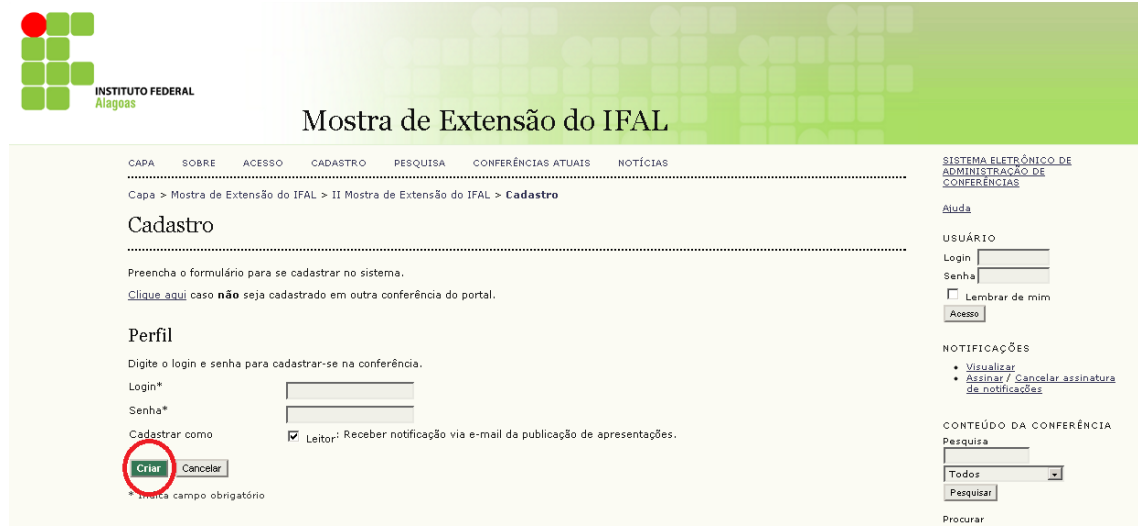

Caso o usuário não se lembre do "login e a senha" cadastrada no sistema OCS, basta clicar na guia "Acesso" e clicar em "Esqueceu a Senha?".

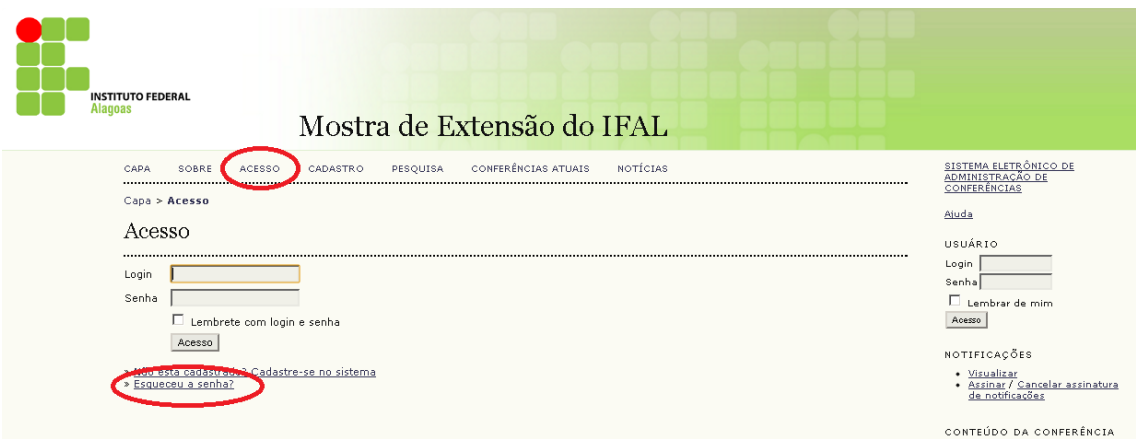

Em seguida digitar o email utilizado para se cadastrar no Sistema e clicar em Nova senha. Uma mensagem será enviada para sua caixa de e-mail contendo o login e a senha de acesso.

## **Submissão do Trabalho**

Para submeter um trabalho deve-se primeiramente efetuar login no sistema, em seguida, na página do usuário, clicar no link "Nova Submissão":

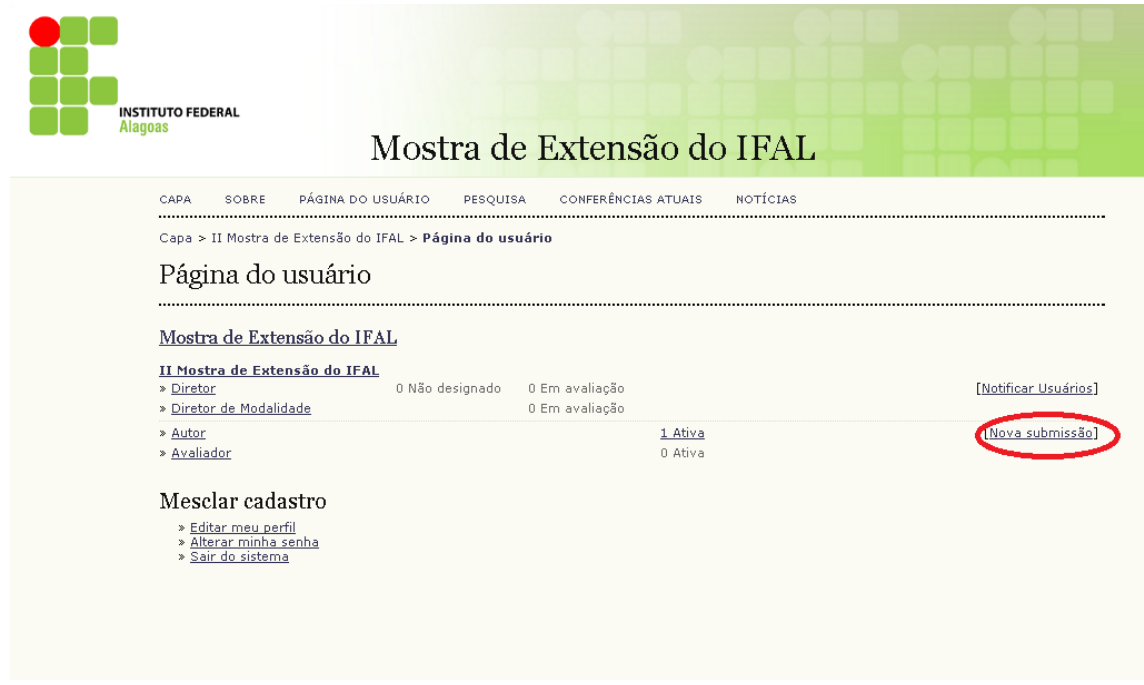

Na página "Passo 1" aparecerá as diretrizes para a submissão do "Trabalho". Vale lembrar que o acesso a próxima etapa só ocorre após a marcação de todos os requisitos descritos na guia "Diretrizes de Submissão". Selecione o seu campus de origem, verifique se o seu trabalho atende a todos os requisitos e após a marcação de todas as diretrizes, clique em "Salvar e Continuar".

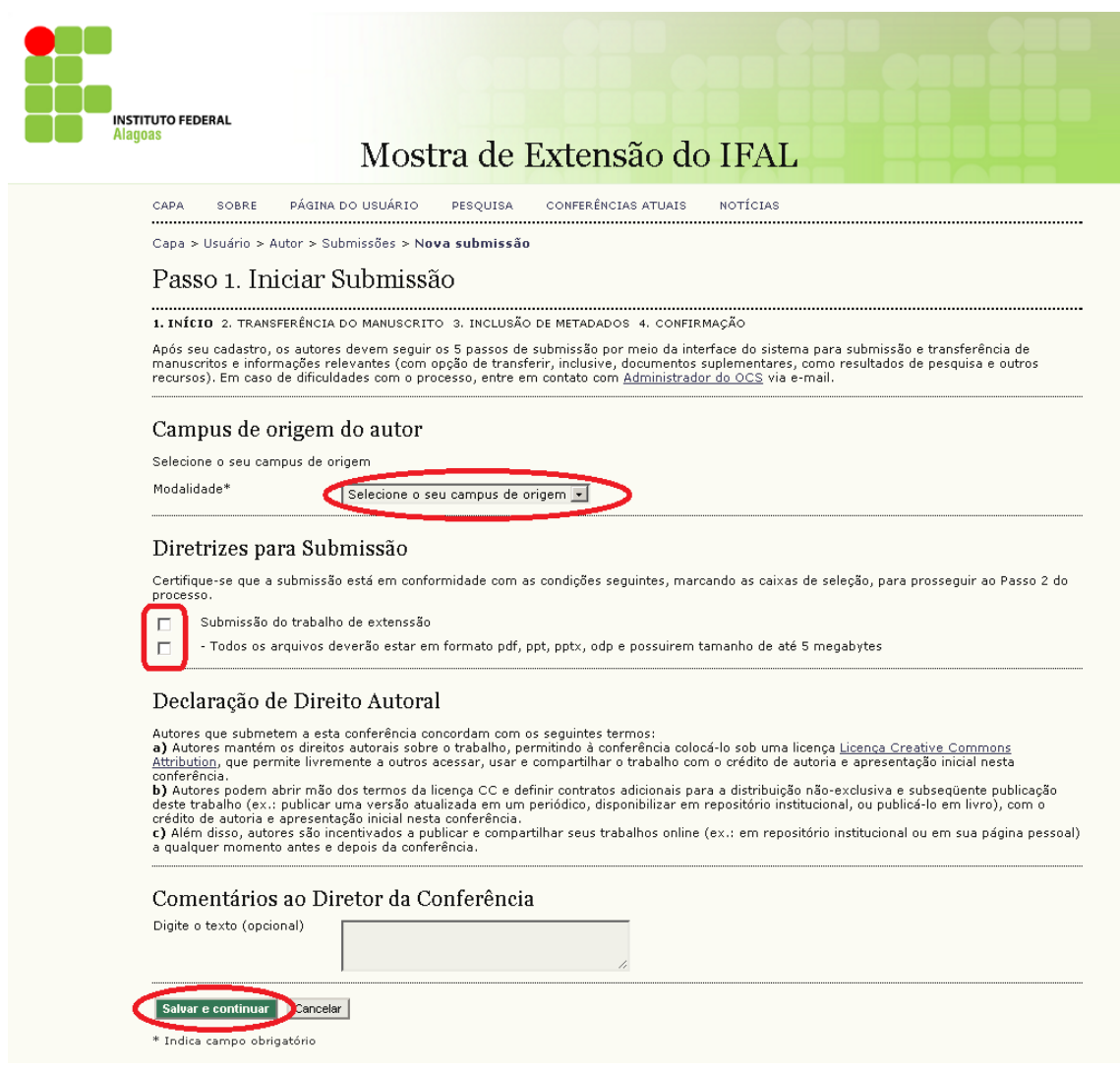

No Passo 2, anexe o arquivo do trabalho nos formatos pdf, ppt, pptx, odp, com tamanho de até 5 megabytes e em seguida clique em "Transferir". Após a transferência, clique em "Salvar e Continuar".

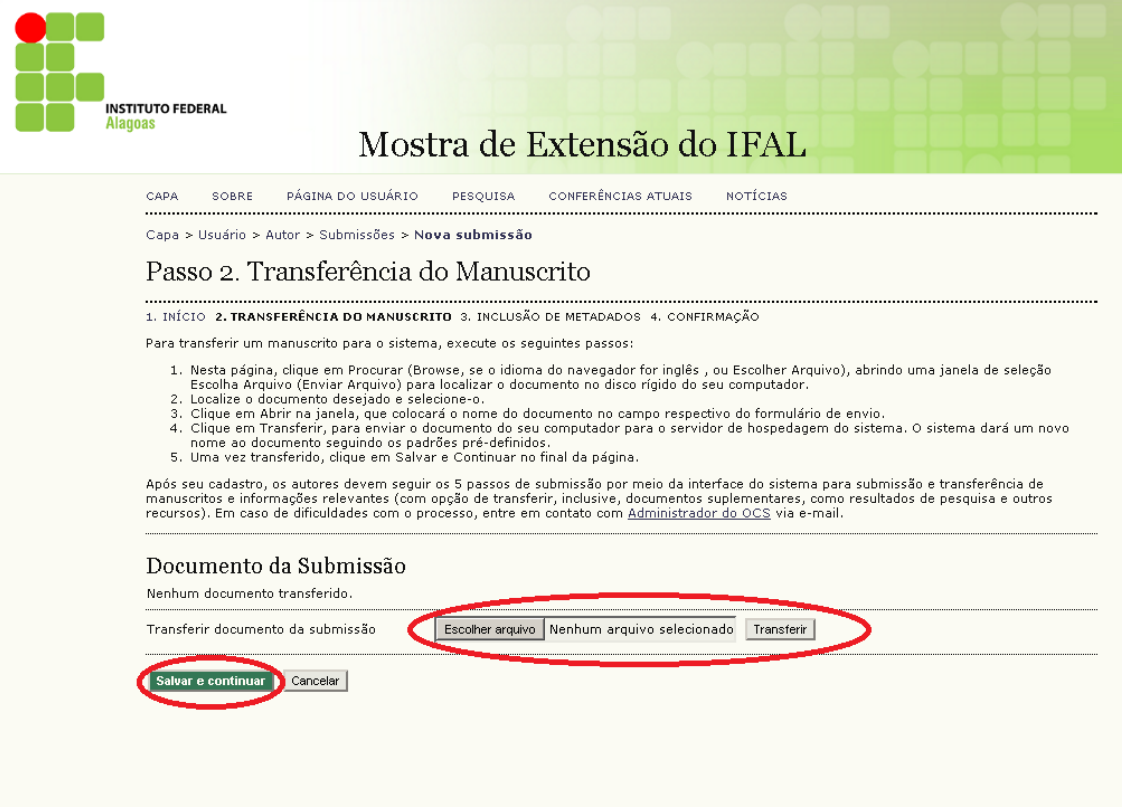

No 3º Passo, deve – se incluir os dados dos autores (Os dados do apresentador já estarão preenchidos, pois este será o autor principal), em seguida preencher o título do projeto submetido e por último clicar em "Salvar e Continuar".

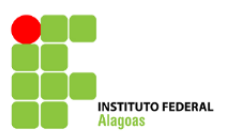

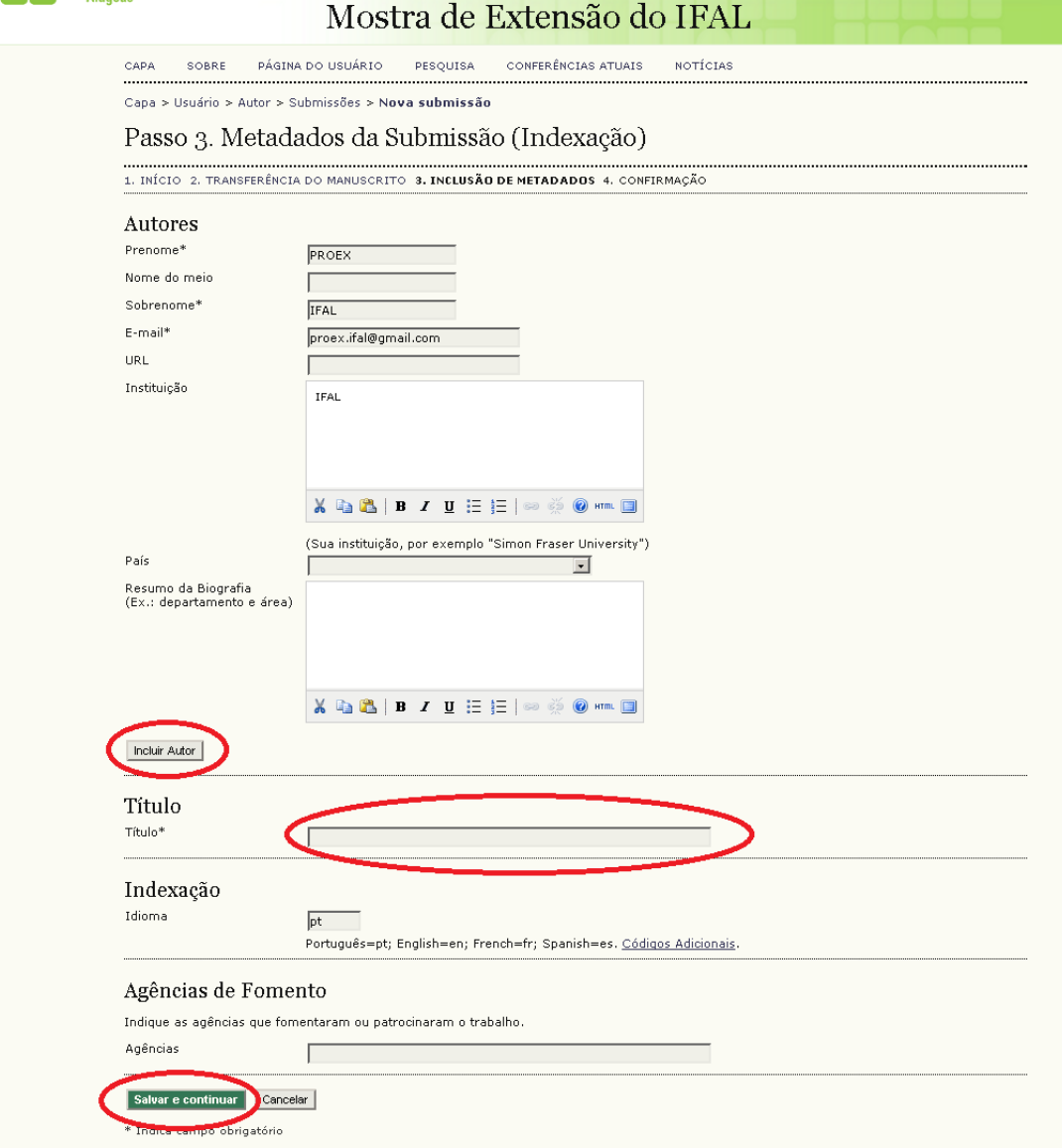

No 5º passo, clique em "Concluir submissão" para finalizar o processo de submissão do trabalho.

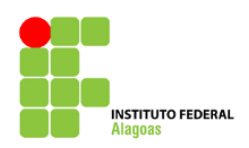

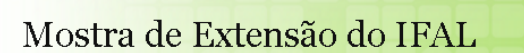

PESQUISA CONFERÊNCIAS ATUAIS **NOTÍCIAS** CAPA SOBRE PÁGINA DO USUÁRIO

Capa > Usuário > Autor > Submissões > Nova submissão

Passo 5. Confirmação da Submissão

Após concluídos e verificados os passos anteriores, clique em Concluir Submissão para enviar seu manuscrito para a conferência Mostra de<br>Extensão do IFAL. Um e-mail de confirmação será enviado e a situação da submissão, de

## Resumo de Documentos

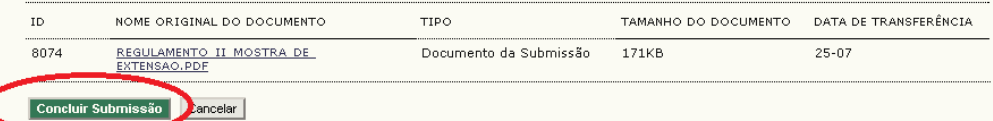